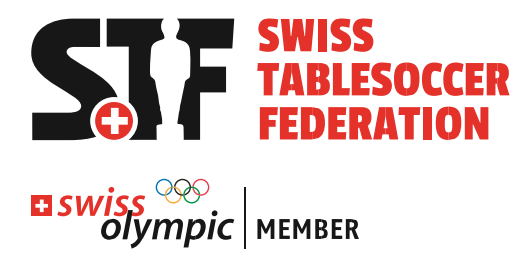

# **Kurzanleitung Sportsoftware**

## **Swiss Tablesoccer Series Swiss Tablesoccer Regio Tour Plauschturniere**

Gültig ab 01.03.2022

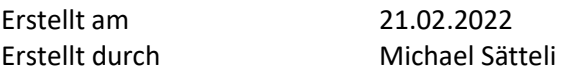

#### **Änderungsverzeichnis**

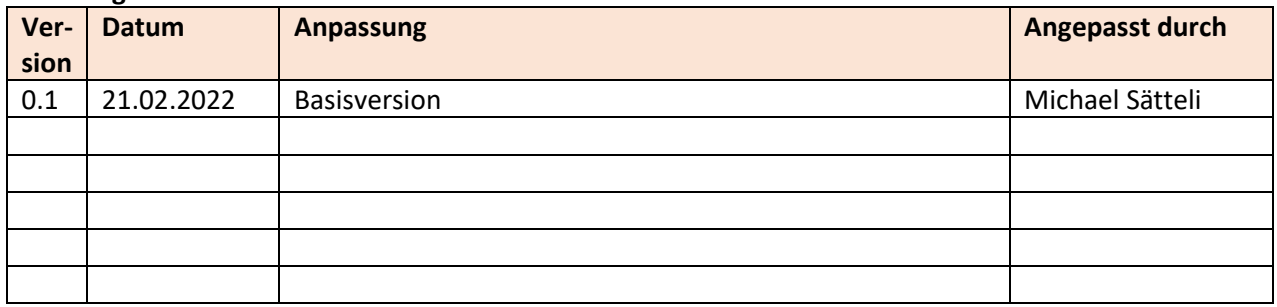

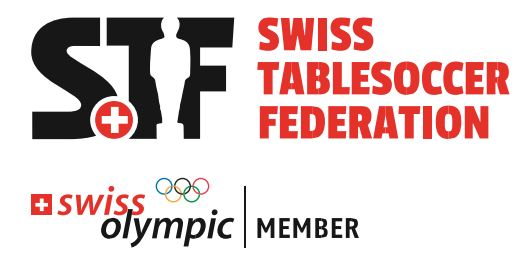

## **Inhaltsverzeichnis**

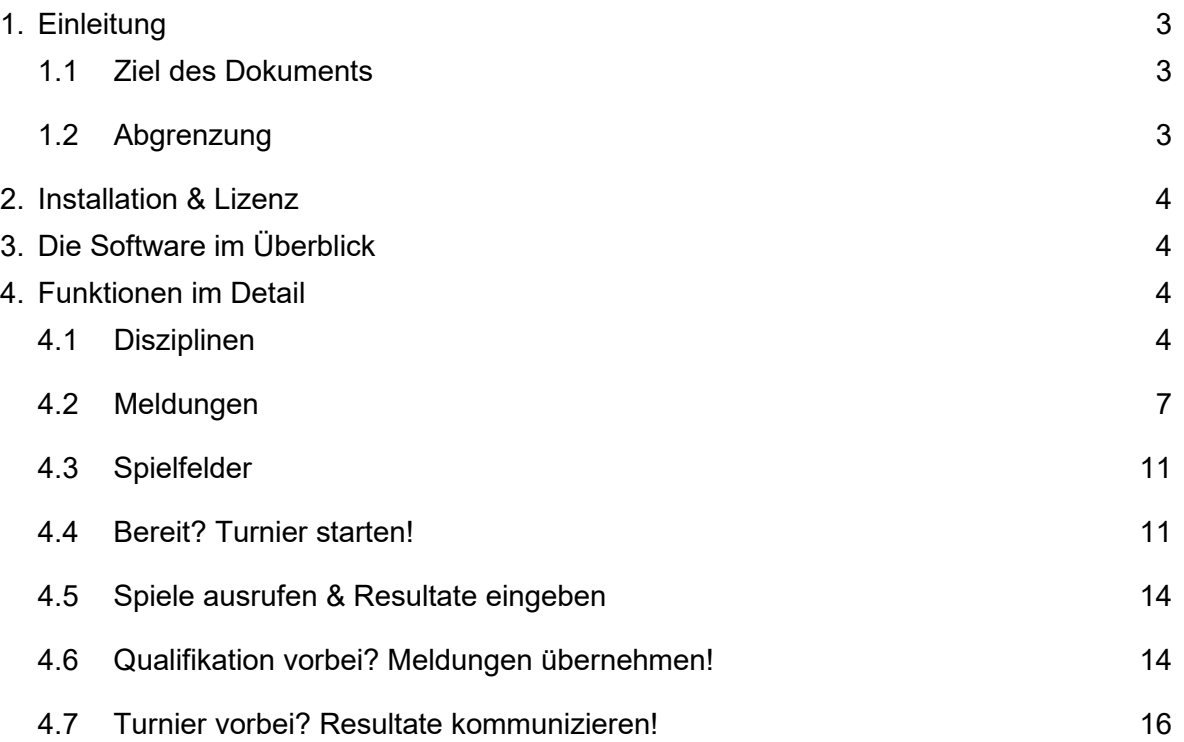

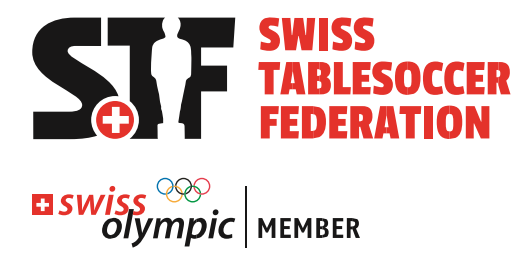

### <span id="page-2-0"></span>**1. Einleitung**

#### <span id="page-2-1"></span>**1.1 Ziel des Dokuments**

Dieses Dokument zeigt Turnierorganisatoren von Regio-Tour und STS Turnieren einen Überblick über die wichtigsten Funktionen der Sport Software.

### <span id="page-2-2"></span>**1.2 Abgrenzung**

Bei diesem Dokument handelt es sich um ein ergänzendes Hilfsmittel.

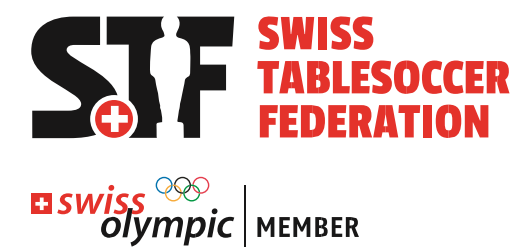

### <span id="page-3-0"></span>**2. Installation & Lizenz**

Informationen zur Sportsoftware findet ihr unter dem folgenden Link: <https://www.sport-software.de/home.html>

## <span id="page-3-1"></span>**3. Die Software im Überblick**

Die Software wird anhand der folgenden Funktionen beschrieben.

- 1. Disziplinen
- 2. Meldungen
- 3. Spielfelder
- 4. Bereit? Turnier starten!
- 5. Spiele ausrufen & Resultate eingeben
- 6. Qualifikation vorbei? Meldungen übernehmen!
- 7. Turnier vorbei? Resultate kommunizieren

### <span id="page-3-2"></span>**4. Funktionen im Detail**

#### <span id="page-3-3"></span>**4.1** Disziplinen

Disziplinen müssen als erstes angelegt werden. Diese bilden den Modus ab. Es muss je eine Disziplin für die Qualifikation und die Elimination angelegt werden. Wenn es in der Elimination mehrere Tableaus gibt, braucht es pro Tableau eine Disziplin. Diese muss auf Basis der Ausschreibung erstellt werden. Es macht Sinn, alle Disziplinen im Vorfeld anzulegen. Bei STS Turnieren gibt es pro Wettbewerb mehrere angelegte Disziplinen:

#### **Beispiel Disziplinen Offenes Doppel STS**

- Qualifikation (Schweizer System, Best of 3)
- Elimination A-Tableau (Single-KO, Best of 5)
- Elimination B-Tableau (Single-KO, Best of 3)

#### **Wichtige Hinweise / Problemlösung**

Es kann vorkommen, dass gewisse Felder bei der Definition der Disziplin nicht «aktivierbar» sind. Dann muss man eine andere Disziplin anklicken – oder irgendetwas anderes links im Menu. Nach der Rückkehr auf die Disziplin bei der das Problem auftauchte, funktioniert alles wieder.

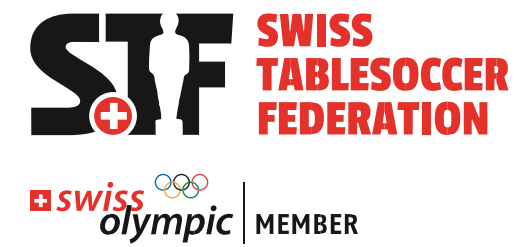

#### **Vorlagen**

[Unter diesem Link findet ihr Vorlagen für Regio-Tour Turniere.](https://1drv.ms/u/s!AmYIT0nhr1jPgdRPKEOS37ZCitAZww?e=0JoGKd) Ihr könnt diese bei euch lokal in der Software problemlos anpassen und testen.

- STS Vorlage: Alle Disziplinen eines STS in der Original-Einstellung
- Regio-Tour Vorlage mit 3 Beispiel-Disziplinen:
	- o Beispiel OD => Qualifikation Schweizersystem 1 Satz auf 6 Tore
	- o Beispiel OD Elimination Doppel KO
	- o Beispiel OD Elimination Single KO

#### **Wichtig**

Disziplinen können erst gestartet werden, wenn sie Meldungen enthalten. Der Umgang mit Meldungen wird im nächsten Kapitel beschrieben.

#### **So sieht es aus: Neue Disziplin anlegen** Datei Bearbeiten Disziplin Verein Meldung Spieler Schiedsrichter Optionen Eenster ?  $\mathbf{B}[\mathbf{H}][\mathbf{R}][\mathbf{B}][\mathbf{R}]$  Neu...  $\blacksquare$ Ändern... SPORT 6.27 **B** Spielplan Löschen... **O** Zeitplan<br>**Disziplinen**<br>**R.** Meldungen Start Scanne Sieger Vereine Scanne Verlierer 图 Spieler Drucken... Schiedsrichte **B** Spielfelder Export... **B** Startgeldliste Import... **同** Turnierdaten Speichern als XML. Speichern als Click-TT Speichern Rangliste als HTML... Speichern Urkunden...  $\mathbb{I}$

#### Klick => Neue Disziplin ergibt das folgende Bild:

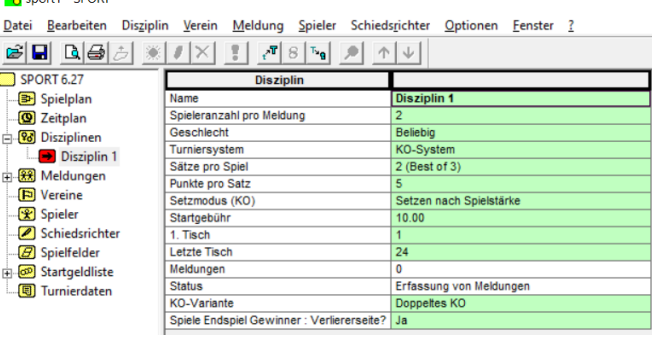

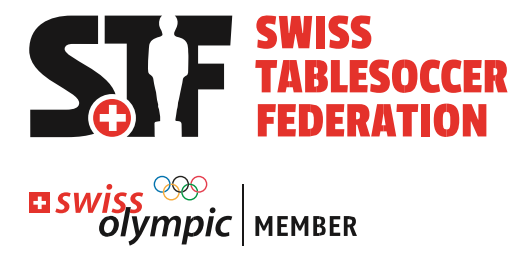

#### Disziplin wird definiert – weitere Disziplinen werden angelegt<br>Na Vorlage Regio Tour mit 3 Wettbewerben - SPORT

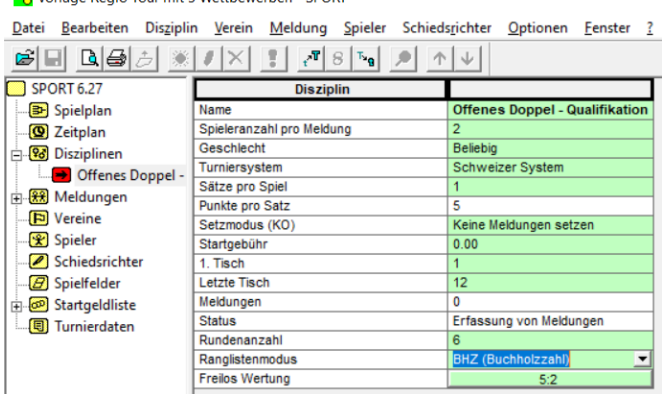

Punkte pro Satz ist blockiert (weiss) => Klick auf «Spieler» und zurück auf Offenes Doppel => Anpassung auf 6 ist jetzt möglich<br>Bo Vorlage Regio Tour mit 3 Wettbewerben - SPORT

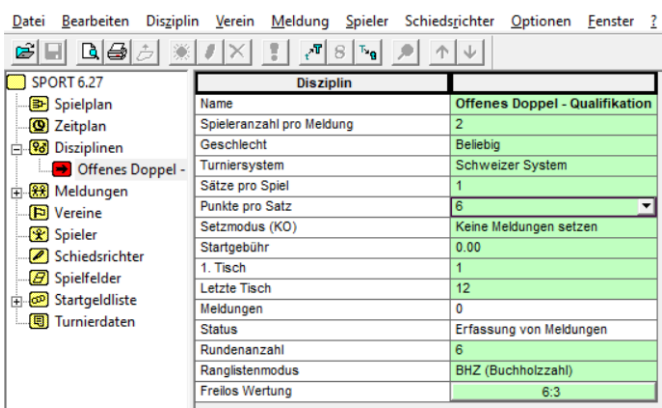

Es stehen 3 Beispiele von Disziplinen als Vorlage zur Verfügung:<br>No Vorlage Regio Tour mit 3 Wettbewerben V1.0 - SPORT

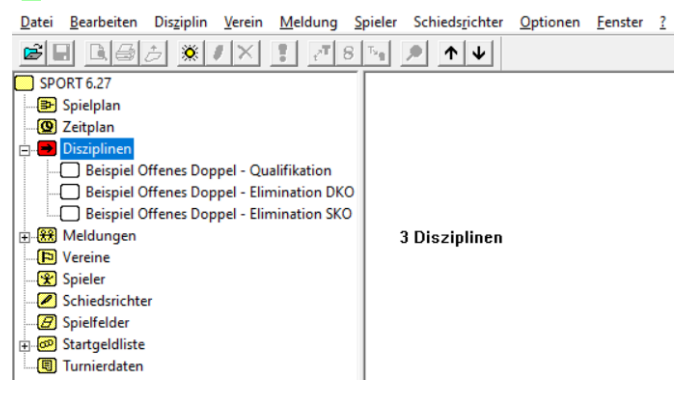

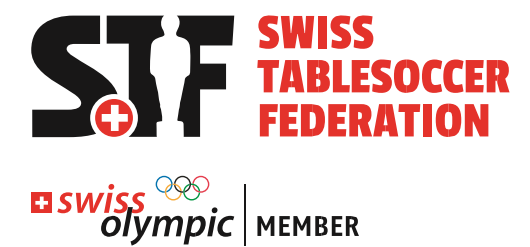

### <span id="page-6-0"></span>4.2 Meldungen

Meldungen werden innerhalb der erstellten Disziplinen angelegt. Das ist mit einem Import möglich (aus dem Registrierungstool [www.register.swisstablesoccer.ch\)](http://www.register.swisstablesoccer.ch/) oder von Hand. Bei STS und Regio-Tour-Turnieren dürfen keine Mutationen «von Hand gemacht werden».

Qualifikations-Disziplinen werden nach Abschluss der Anmeldephase mit den Meldungen befüllt. Bei Regio Tour und STS Turnieren müssen die Meldungen importiert werden – es dürfen keine Mutationen «von Hand» gemacht werden (sieh[e Dokument «Turnierabwick](https://1drv.ms/u/s!AmYIT0nhr1jPgdRBcbvQGpq3L-A6uw?e=NI2HXr)[lung STS & STRT»\)](https://1drv.ms/u/s!AmYIT0nhr1jPgdRBcbvQGpq3L-A6uw?e=NI2HXr).

Dank dem Import sind die Daten einfach und schnell in der Turniersoftware. Die Funktionalität des Anmeldetools unter [www.register.swisstablesoccer.ch](http://www.register.swisstablesoccer.ch/) stellt die Datenqualität sicher und verhindert Probleme bei der Verarbeitung der Resultate. Bei Plausch-Turnieren werden die Meldungen von der Turnierleitung manuell erfasst. Die KO-Runden bleiben zu Beginn ohne Meldungen. Nach der Qualifikation werden die Meldungen entsprechend der Ausschreibung auf Basis der Qualifikations-Rangliste in die einzelnen KO-Disziplinen übernommen (Funktion Meldungen übernehmen).

#### **Empfehlung**

Nachdem die Meldungen in den Disziplinen korrekt ersichtlich sind, müssen die Teilnehmer verifizieren, ob sie korrekt in der Software erfasst sind.

**So sieht es aus: Meldungen herunterladen und importieren**

Klick auf beide blauen Links => Datei Speichern (unter Download z. B.)

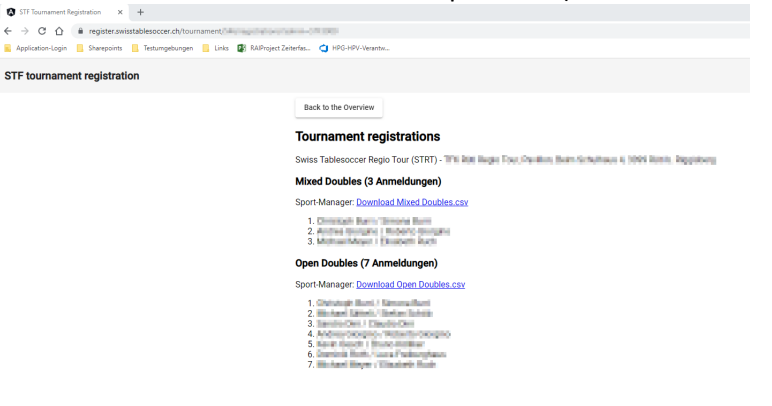

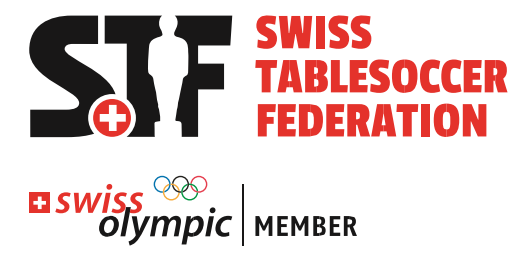

#### Sportsoftware Disziplin wählen und Meldungen importieren

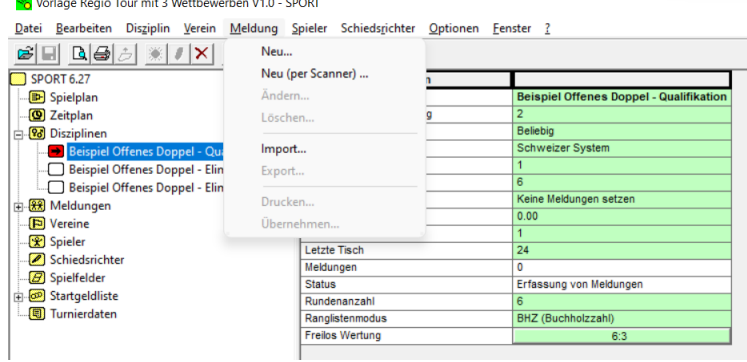

### Der Import erfolgt in die Qualifikation

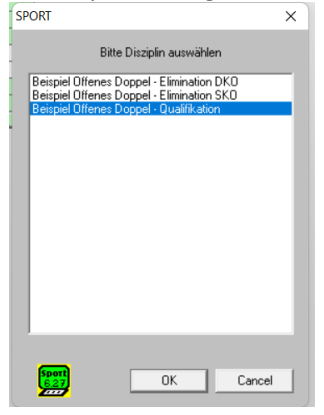

#### Datei wählen

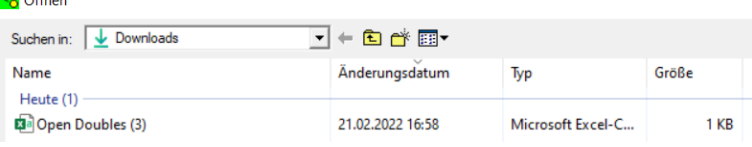

#### Import erfolgreich die Meldungen sind ersichtlich

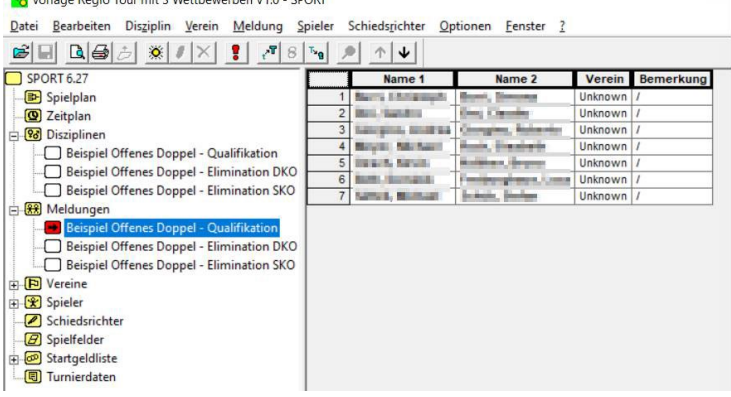

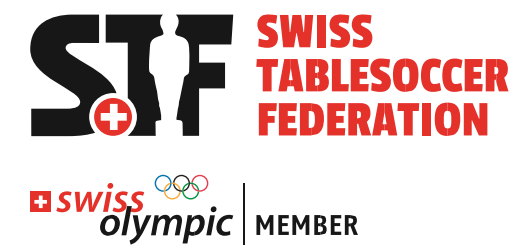

#### **So sieht es aus: Manuelles erfassen von Meldungen**

Bei STS & STRT-Turnieren sollte diese Funktion nicht verwendet werden (Details siehe [Dokument «Turnierabwicklung STS & STRT»\)](https://1drv.ms/u/s!AmYIT0nhr1jPgdRBcbvQGpq3L-A6uw?e=NI2HXr).

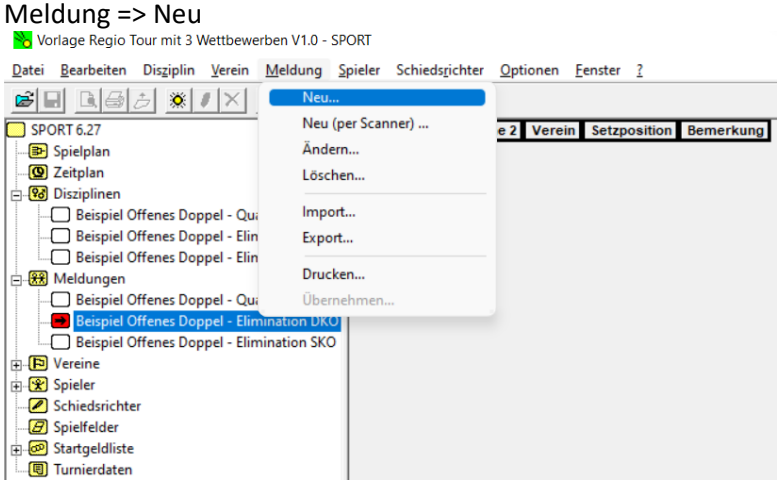

### Disziplin wählen

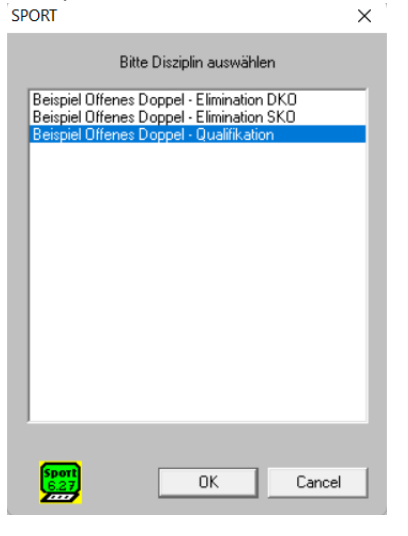

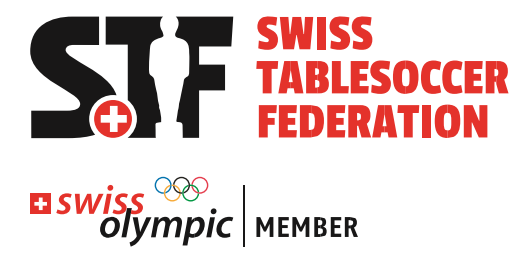

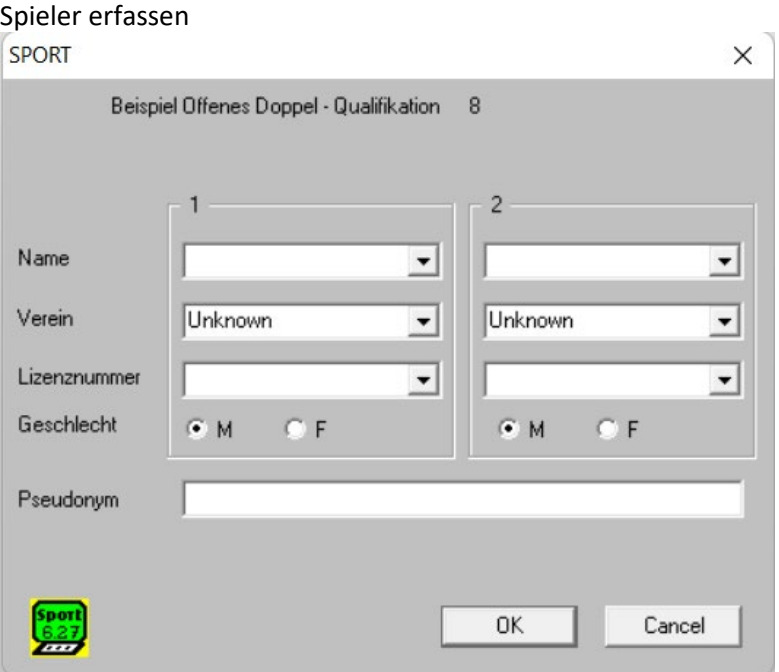

Mit Klick auf ok bleibt das Fenster offen für die nächste Meldung. Die neu erfassten Meldungen sind unter «Meldungen» und der jeweiligen Disziplin sofort ersichtlich.

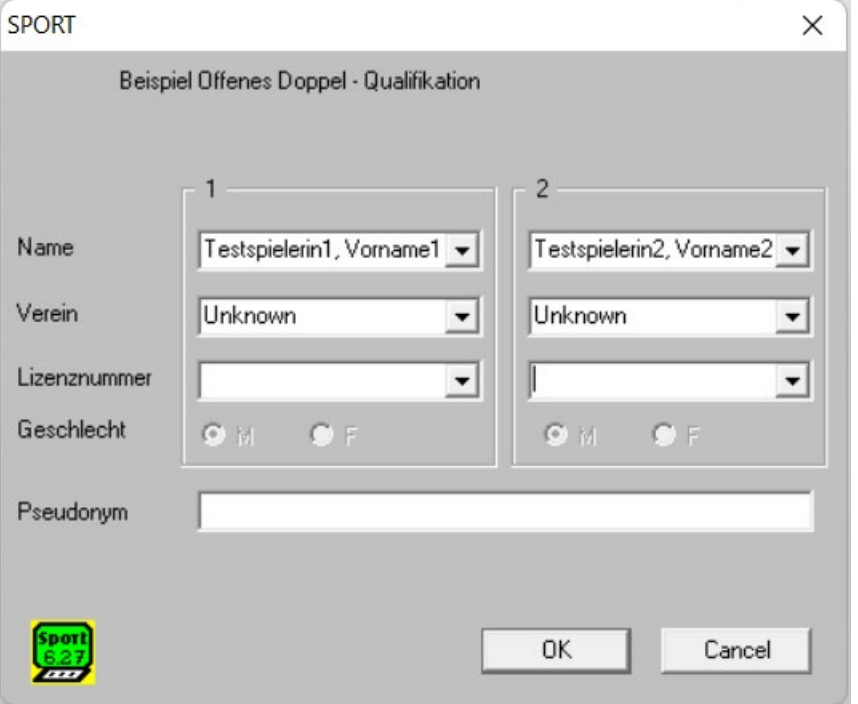

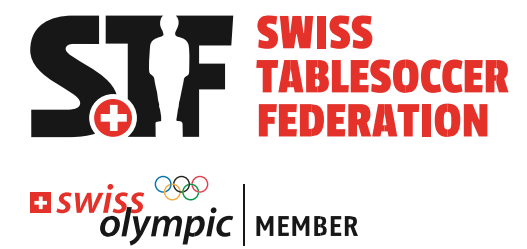

### <span id="page-10-0"></span>4.3 Spielfelder

Die Spielfelder müssen einmalig erstellt werden. Zudem muss eingestellt werden, ob diese für die anstehenden Matches manuell vergeben werden.

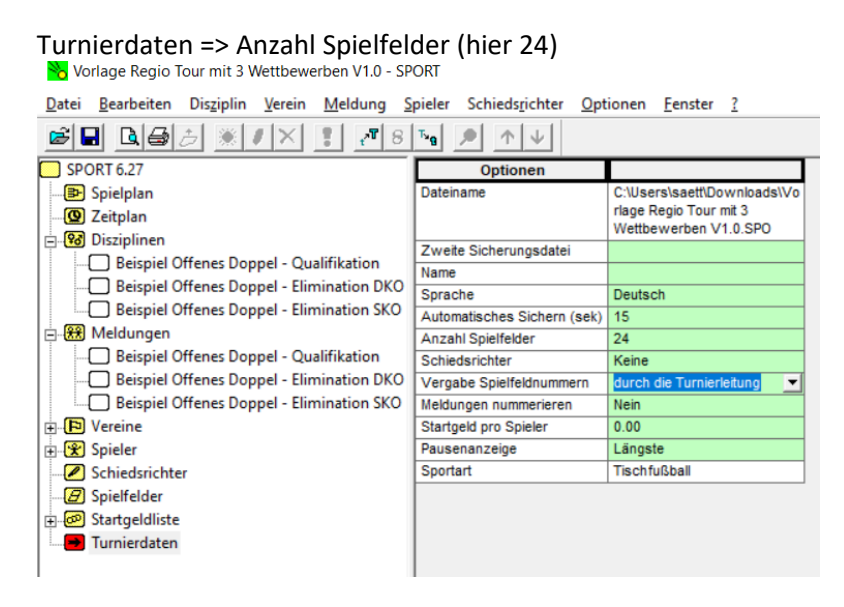

#### **Wichtig**

Spielfelder werden erst in der Software sichtbar, wenn bei «Vergabe Spielfeldnummern» die Option «durch die Turnierleitung» gewählt wird.

### <span id="page-10-1"></span>4.4 Bereit? Turnier starten!

Jede Disziplin muss einzeln gestartet werden. Als erstes werden die Qualifikations-Disziplinen gestartet. Alle anderen beinhalten noch keine Meldungen.

#### **So sieht es aus: Turnier starten**

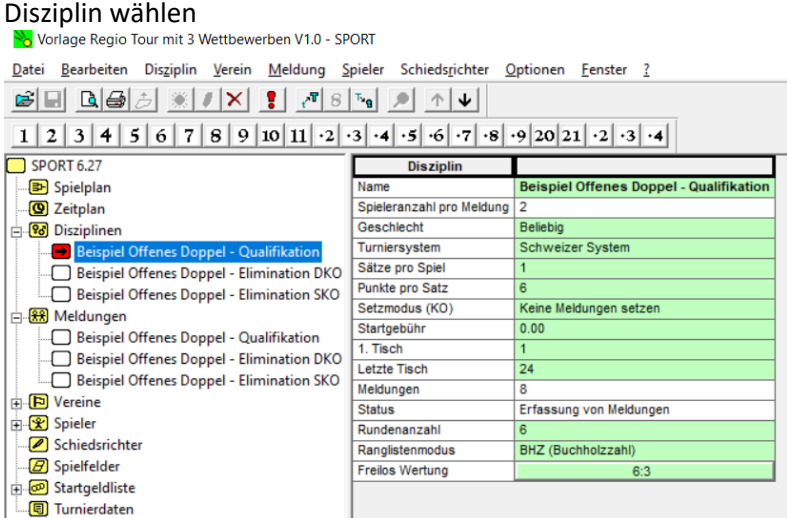

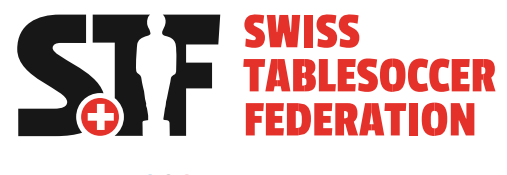

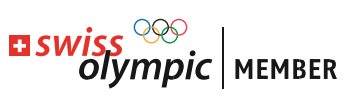

### **Disziplin => Start**<br>  $\frac{N_0}{N_0}$  Vorlage Regio Tour mit 3 Wettbewerben V1.0 - SPORT

 $\underline{\text{Datei}}\quad \underline{\text{Bearbeiten}}\quad \text{Disziplin}\quad \underline{\text{Yerein}}\quad \underline{\text{Meldung}}\quad \text{Spieler}\quad \text{Schiedsrichter}\quad \underline{\text{Optionen}}\quad \underline{\text{Fenster}}\quad \underline{?}$ 

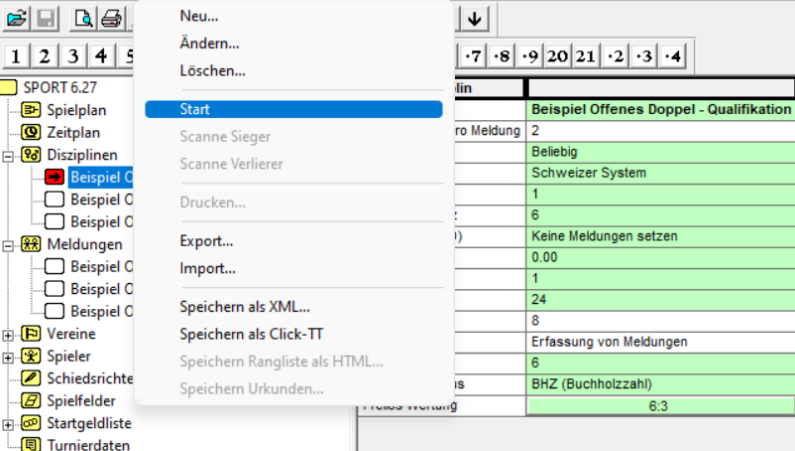

### Disziplin wählen => OK

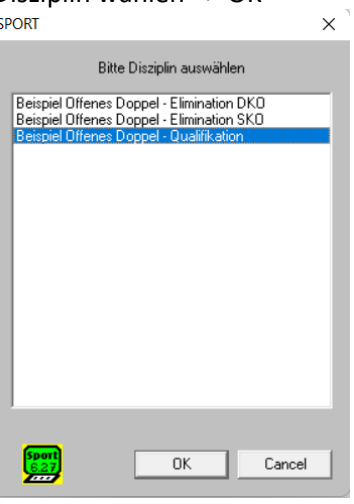

### Daten verifizieren => OK

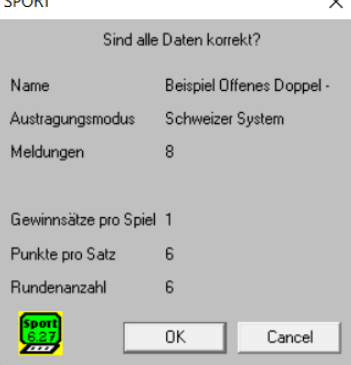

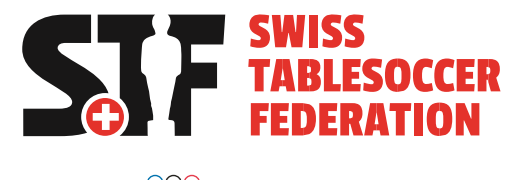

# **EL SWISS<sup>OOO</sup>C** | MEMBER

#### Spielplan zeigt offene Matches

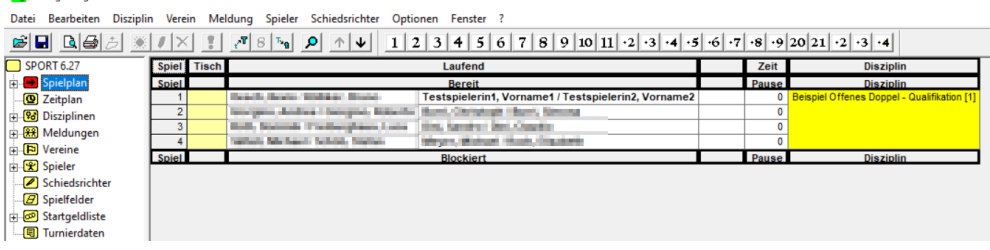

Erstes Spiel anklicken (grüne Markierung unter «Tisch») und oben in der Tisch-Liste (rote Markierung) den Tisch mittels Klick zuweisen

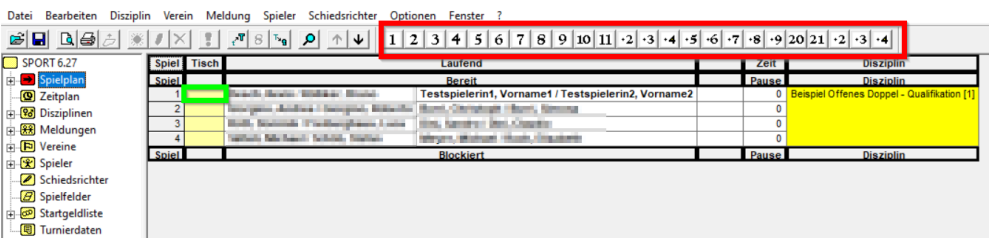

Alle anderen Tische auch zuweisen… - und wenn mal ein Fehler passiert, kann die Partie angeklickt werden (auf die vergebenen Tischnummer klicken) und mittels einem Klick auf das rot markierte Feld kann die Tisch-Vergabe gelöscht werden. Die Partie ist noch da – Sie muss einem neuen Tisch zugeordnet werden.<br>Bil<sup>bi</sup>orlage Regio Tour mit 3 Wettbewerben V1.0 - SPORT

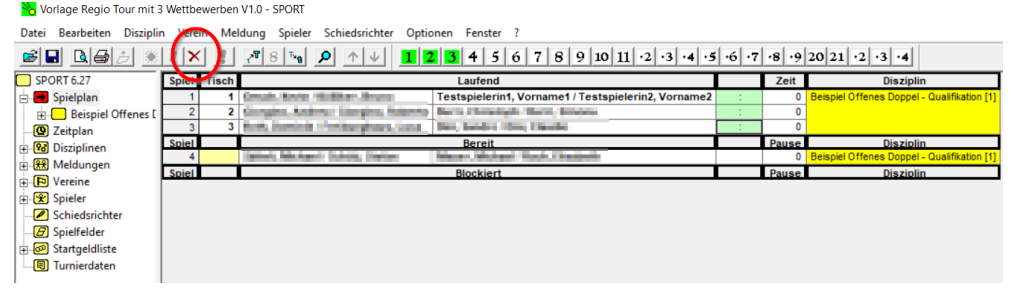

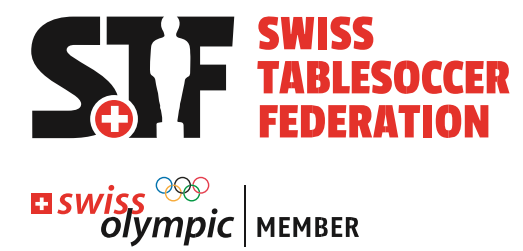

### <span id="page-13-0"></span>4.5 Spiele ausrufen & Resultate eingeben

Nach dem Start der Disziplin sind die Spiele in der Software ersichtlich. Diese werden ausgerufen und einem Tisch zugewiesen. Nach Abschluss des Spiels wird das Resultat eingetragen. Der Tisch wird wieder frei – und die nächste Partie kann ausgerufen werden. Ausser natürlich im Schweizer System: Da muss immer eine Runde zu Ende gespielt werden.

Die Resultate können eingetragen werden, sobald die Spiele einem Tisch zugewiesen sind. Die Resultateingabe ist abhängig davon, wie die Disziplin definiert wurde (Anzahl Sätze usw.)

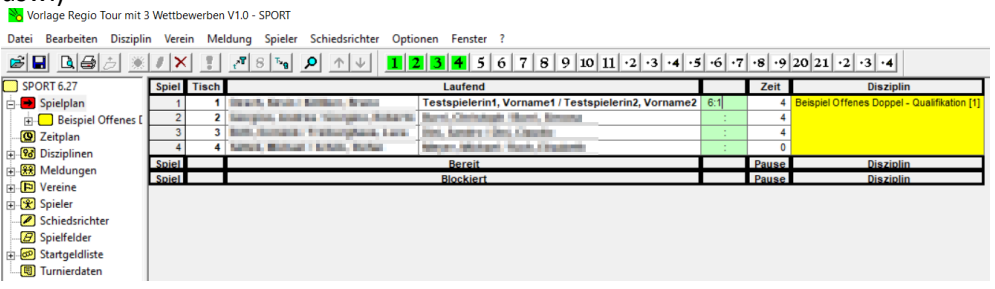

### <span id="page-13-1"></span>4.6 Qualifikation vorbei? Meldungen übernehmen!

Nach Abschluss der Qualifikation müssen die Meldungen gemäss Ausschreibung in die KO-Disziplin(en) übernommen werden. Dabei werden ein oder mehrere Eliminations-Disziplinen mit Meldungen befüllt. Wenn die KO-Disziplinen korrekt mit Meldungen befüllt sind, können sie gestartet werden.

In unserem Beispiel stellen wir die Teams auf Rang 1-4 in eine Elimination SKO und die Teams 5-8 in eine Elimination DKO.<br>**B** Vorlage Regio Tour mit 3 Wettbewerben V1.0 - SPORT

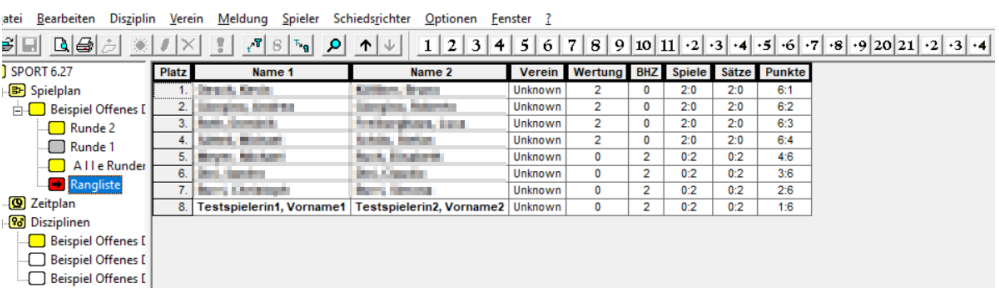

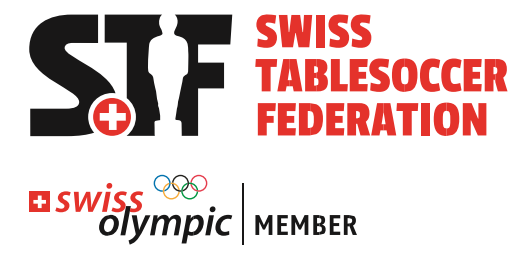

Dabei nutzen wir die Funktion «Meldungen übernehmen»<br>Bo Vorlage Regio Tour mit 3 Wettbewerben V1.0 - SPORT

Datei Bearbeiten Disziplin Verein Meldung Spieler Schiedsrichter Optionen Fenster ?

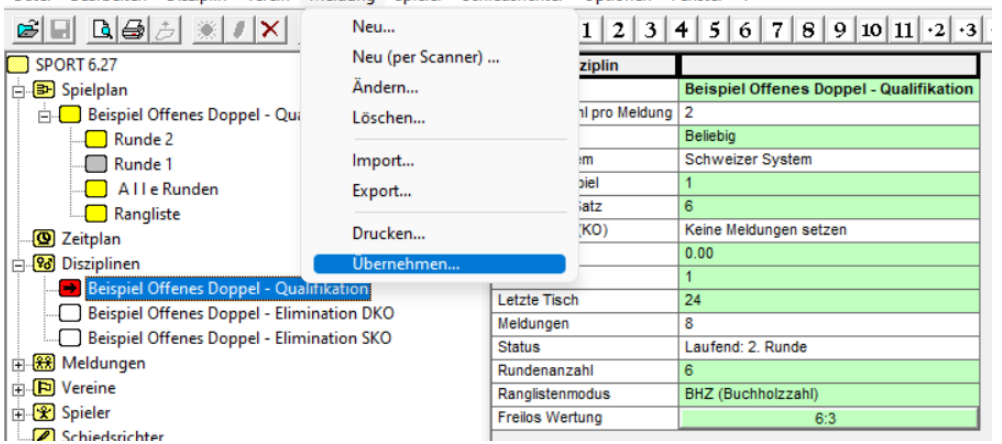

Die Meldungen der gewünschten Ränge werden den jeweiligen Disziplinen zugeteilt.

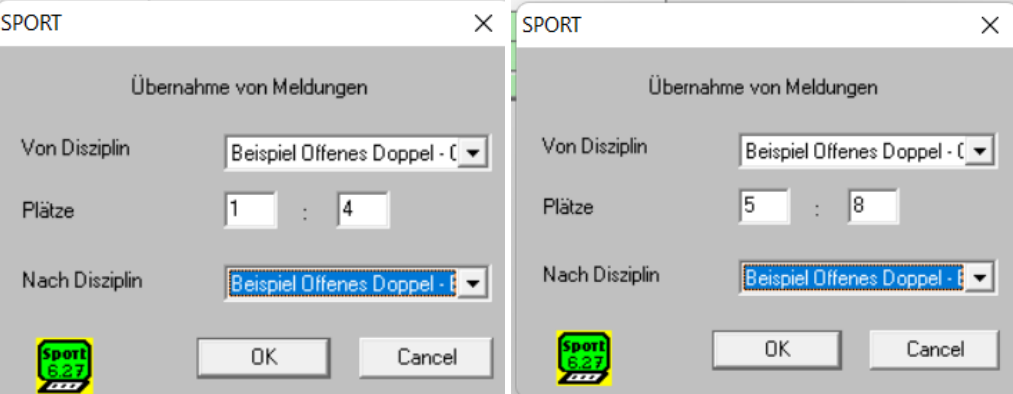

(Die Disziplin-Namen sind unglücklich gewählt, sorry ������)

Nach dem befüllen der Disziplinen können sie gestartet werden. Disziplin links auswählen => Menü, Disziplin, Start<br>No Vorlage Regio Tour mit 3 Wettbewerben V1.0 - SPORT

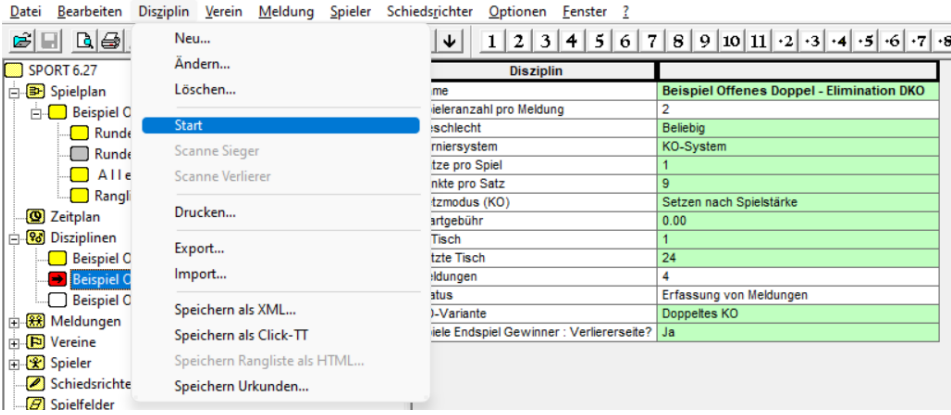

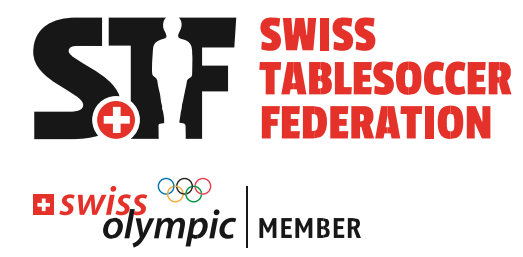

### <span id="page-15-0"></span>4.7 Turnier vorbei? Resultate kommunizieren!

Bei STS- und Regio-Tour Turnieren müssen die Resultate an die STF übermittelt werden. Wie das funktioniert, ist im [Dokument «Turnierabwicklung STS & STRT»](https://1drv.ms/u/s!AmYIT0nhr1jPgdRBcbvQGpq3L-A6uw?e=NI2HXr) beschrieben.